# **Administering Assessments in EADMS**

This cheat sheet will help you administer the assessments you have created in EADMS.

Before you do this, all students will need access to a computer or laptop.

You are about to open a test session which will only be open for login for thirty minutes. Be in the computer lab or make sure each student has a Chrome Book before getting started.

### DIRECTIONS FOR STAFF

## Login to **EADMS**

# Click on ADMINISTER TEST 132 PM 2 Adrylan Communications, Inc. 4 34% III GIST - A Summarizing Strategy | SSAC| Home 132 PM 2 Adrylan Communications, Inc. 4 34% III CIST - A Summarizing Strategy | SSAC| Home 132 PM 2 Adrylan Communications, Inc. 14 Adrylan Communications, Inc. 15 Temescale Valley former 15 Adrylan Communications, Inc. 16 Adrylan Communications, Inc. 17 Emescale Valley former 18 Adrylan Communications, Inc. 18 Adrylan Communications, Inc. 18 Adrylan Commun

Find the test you want and click on SELECT

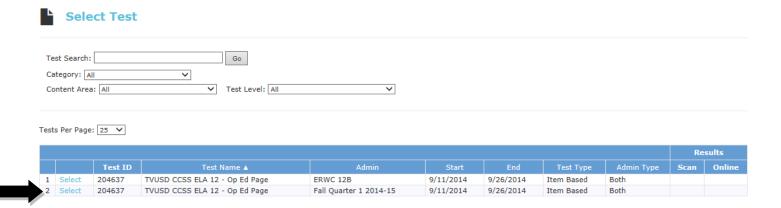

A small window will open up

# **Administering Assessments in EADMS**

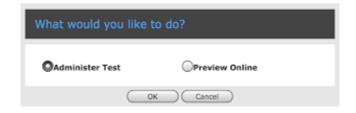

Click on ADMINISTER TEST and then click OK

### Click on START SESSION

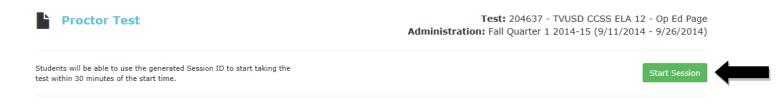

Once you click on this, a **SESSION ID** will be created. Students will need this session ID to take the test.

The online testing session has been started. Students will be able to login within 30 minutes of the time when you started the session by using their Student ID and the Session ID below.

Session ID: 8CWQ1T

Each student will also need their Student ID number which is the 10000 . . . number. The best option would be to provide each student with an index card with their Student ID number on it. They will need this number every time they need to login to take an assessment in EADMS.

Once you have a session ID and students have their student ID numbers, they are ready to take the test.

**DIRECTIONS FOR STUDENTS** 

Go to you School WEBSITE

Click on the **EADMS** icon (Bottom right of the front page)

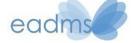

Click on LOG IN TO ONLINE TESTING

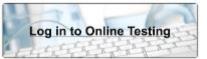

# **Administering Assessments in EADMS**

Students now need to enter their:

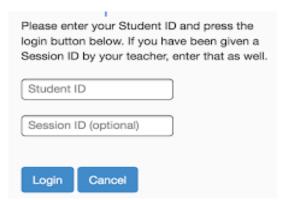

### STUDENT ID NUMBER

Session ID - the one you created a few steps ago

Once typed in, students will click LOG IN

If the log in does not work, students may have to choose our district from a drop down menu. If so, choose Temecula from the drop down menu, and click Log In again. Once logged in, students will be immediately taken to the window to begin taking the assessment.

Students will click **BEGIN TEST** to take the assessment

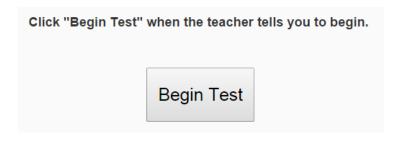

After each question, students will click **NEXT** 

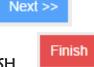

When done with all questions, students will click FINISH

Students will now review their answers.

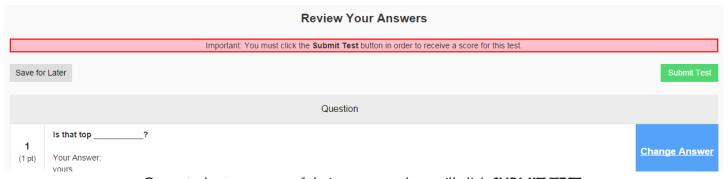

Once students are sure of their answers, they will click **SUBMIT TEST**.

Submit Test

Congratulations, you are done! Now, go back to EADMS to see how the students did.